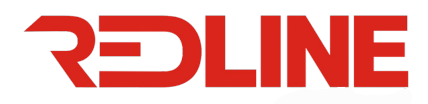

# **Structure of Operation Panel**

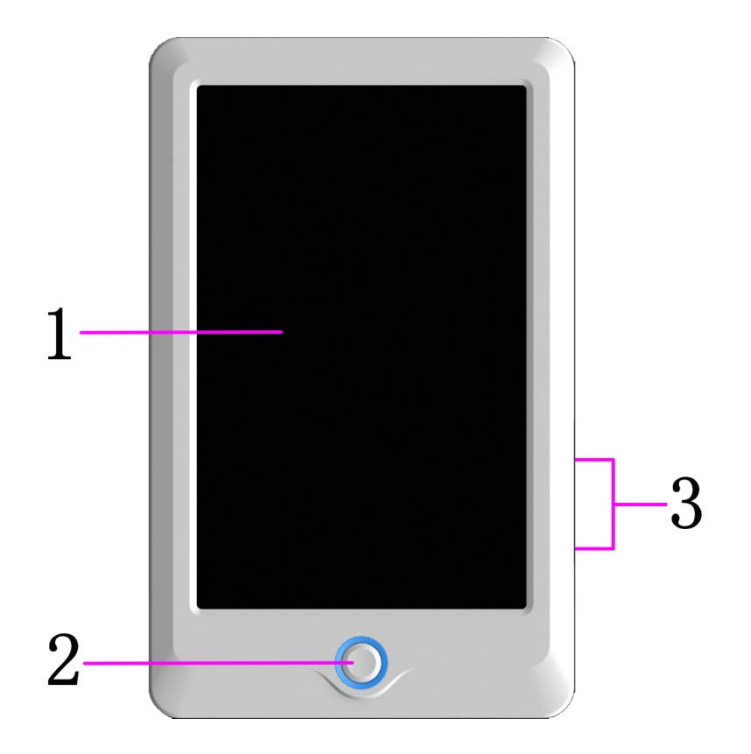

1. Touch Screen

LCD screen of high brightness is used as the touch screen of man-machine interface.

2. Operation Button

It is used to start or stop embroidery.

- 3. USB Main Interface
	- 2 USB disks can be connected for data input and output.

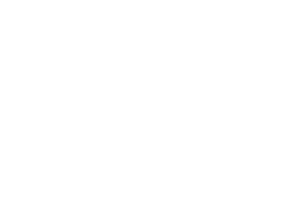

## **Main Interface Instructions**

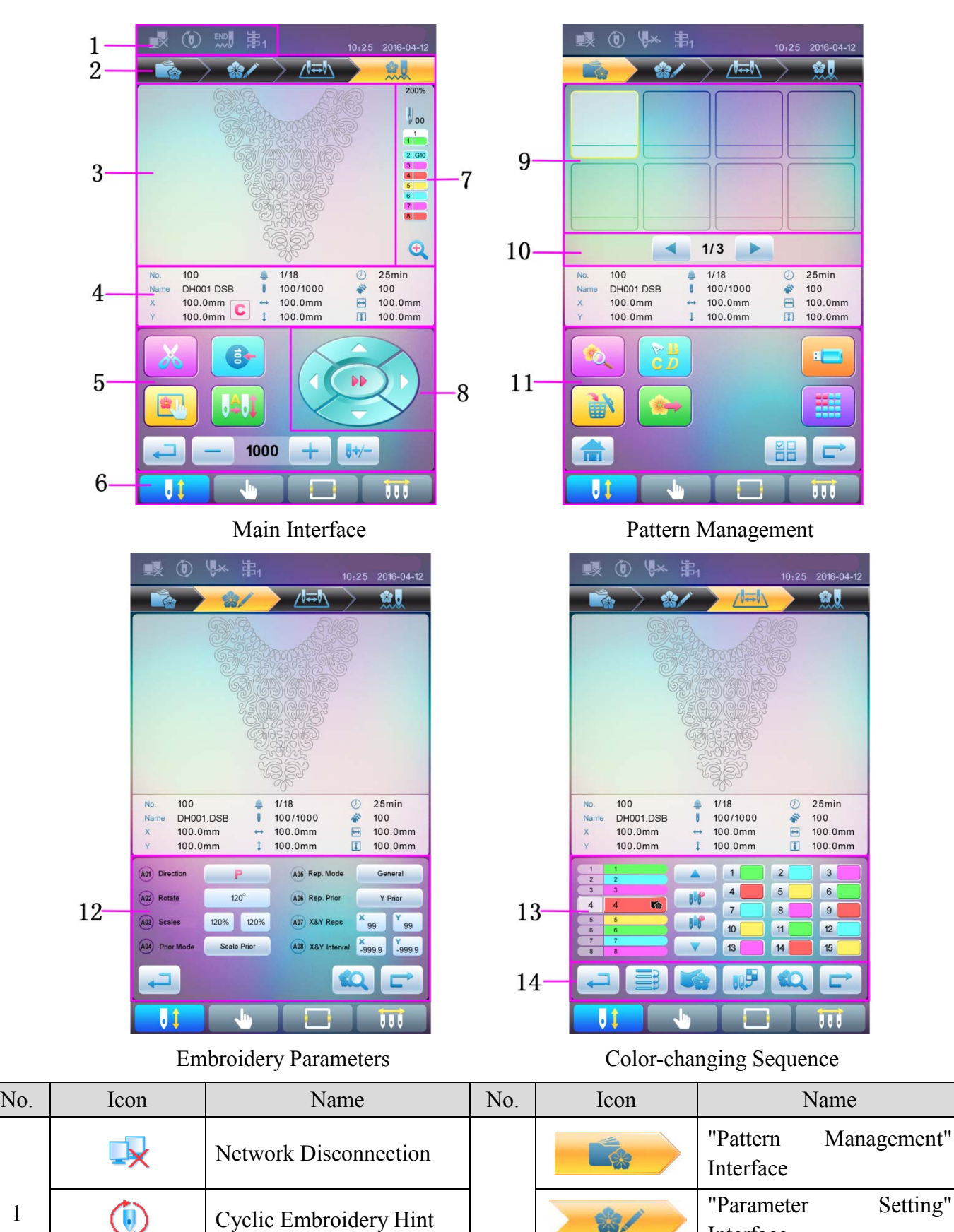

2

3 Pattern Display Area Main Interface

Thread Breakage Hint "Color-changing Sequence"

Interface

Setting" Interface

llx

1

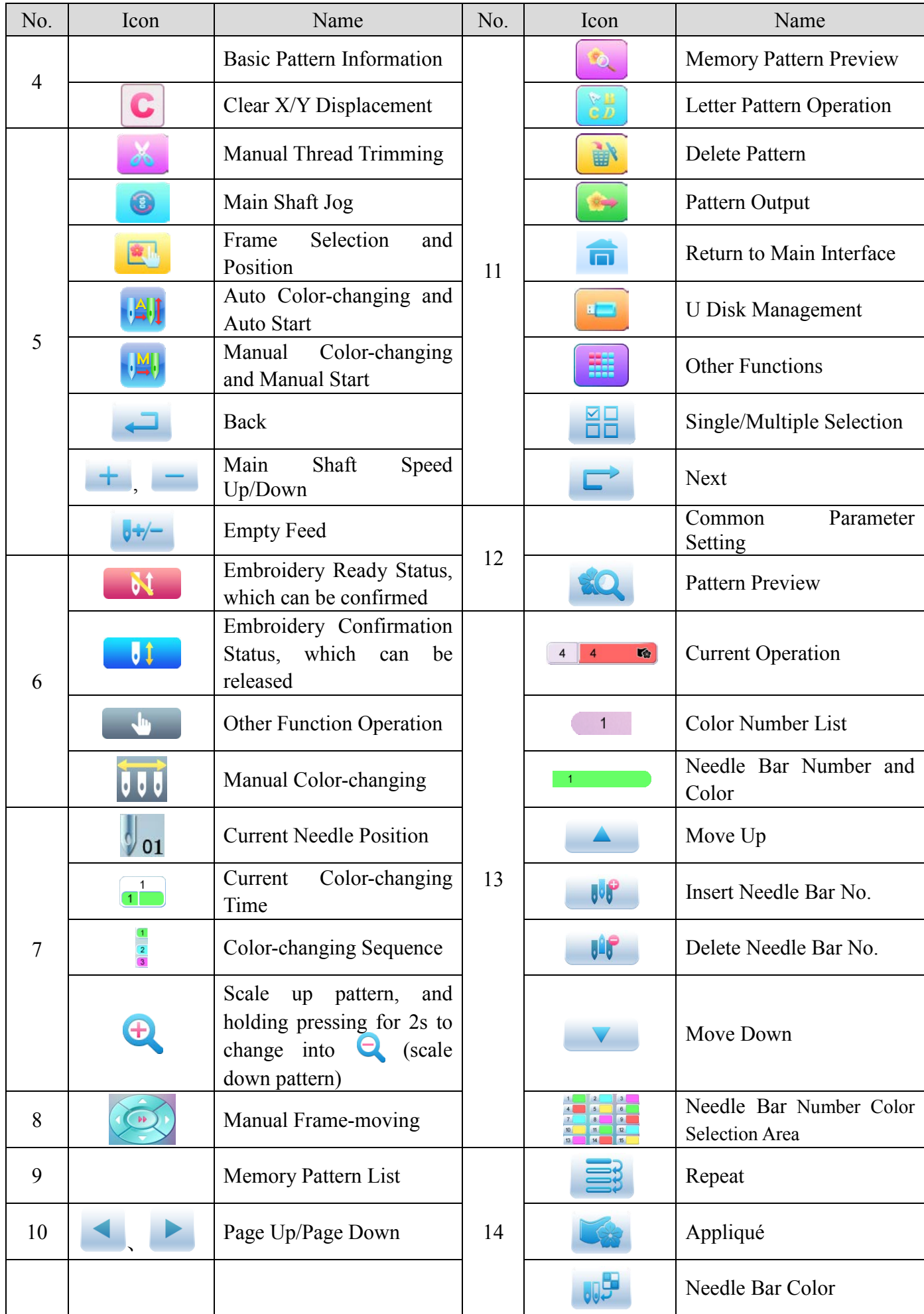

# **Frame Selection**

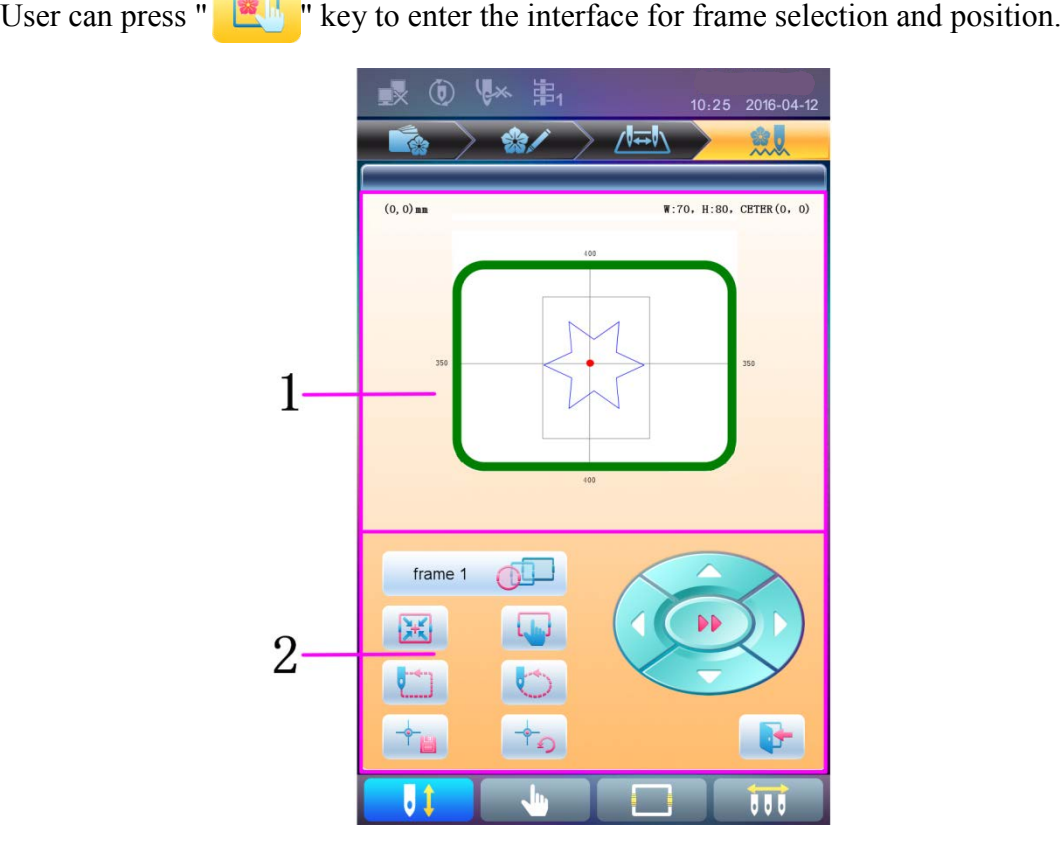

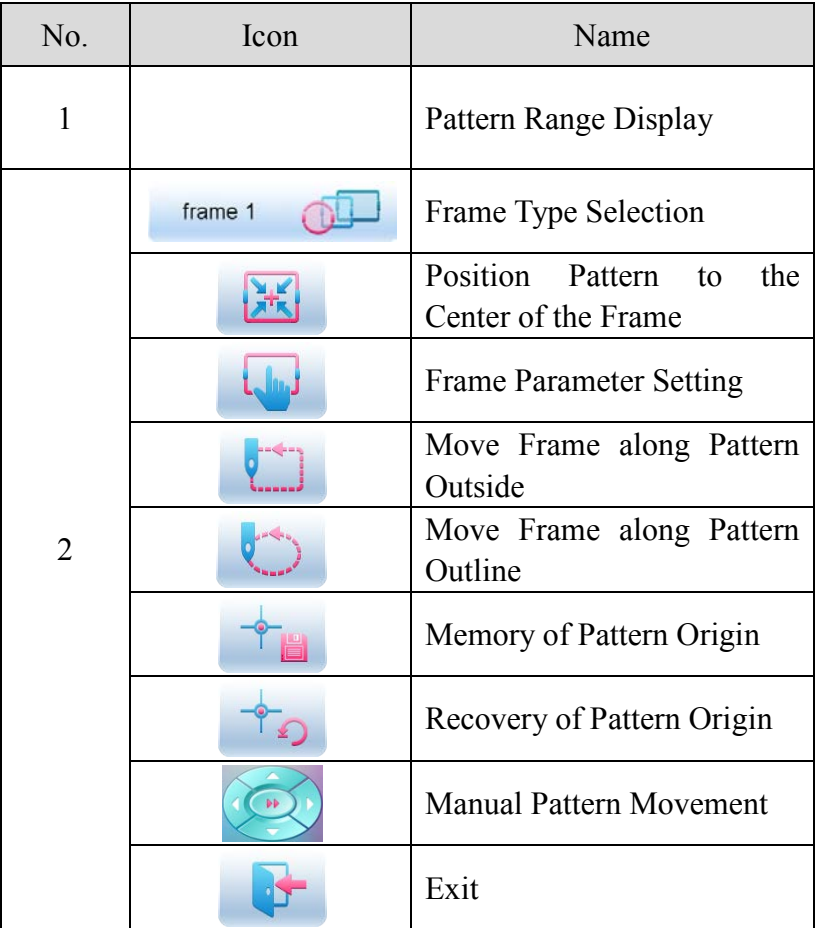

## **Automatic Position Limitation Function Instructions for Apparel Embroidery**

A. Working Principle

The automatic position limitation function of single-head embroidery machine controller is to determine the embroidery range of the frame by setting the distance from the center of the frame to the origin (that is X-/Y position limitation optical coupler) and the actual frame size (unit: mm). If embroidery is to be done beyond such range, the controller will activate automatic protection to prevent damage to the mechanical parts of the embroidery machine.

- B. Setting Method
	- 1. Set Frame Origin

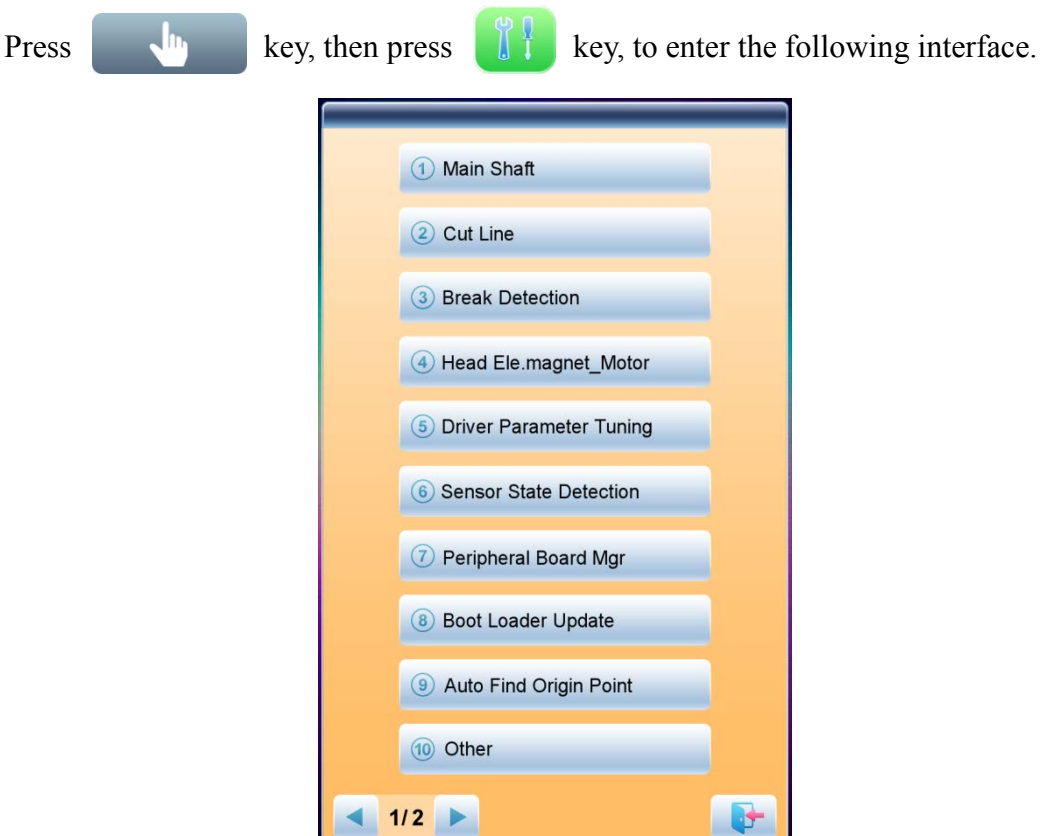

Select " $\circled{9}$  Automatic Origin Search", to enter the interface to search origin automatically; the frame will search and determine the origin automatically; press " key to quit.

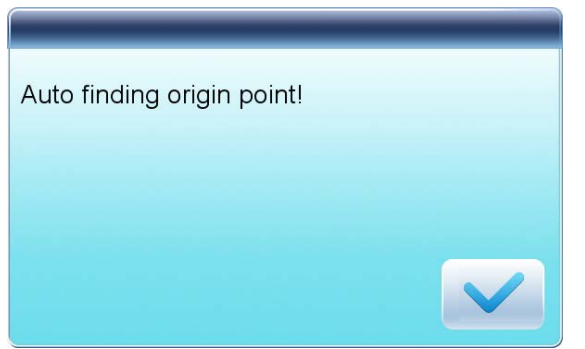

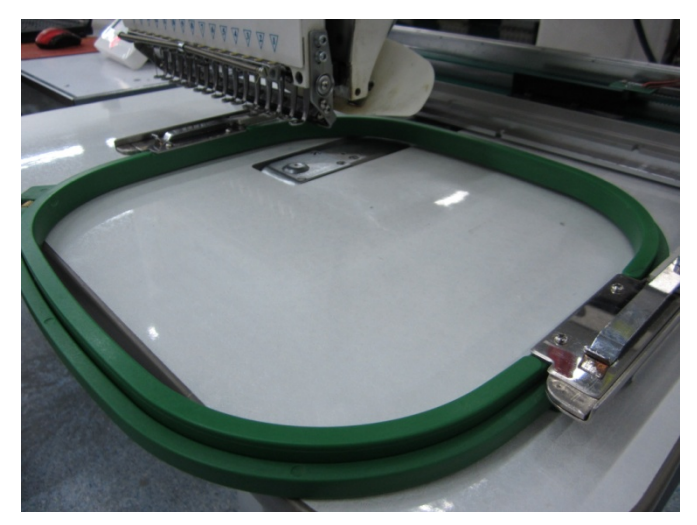

2. Clear XY Displacement

In the main interface, press  $\mathbb{R}^n$   $\mathbb{R}^n$  key to clear the XY displacement displayed here.

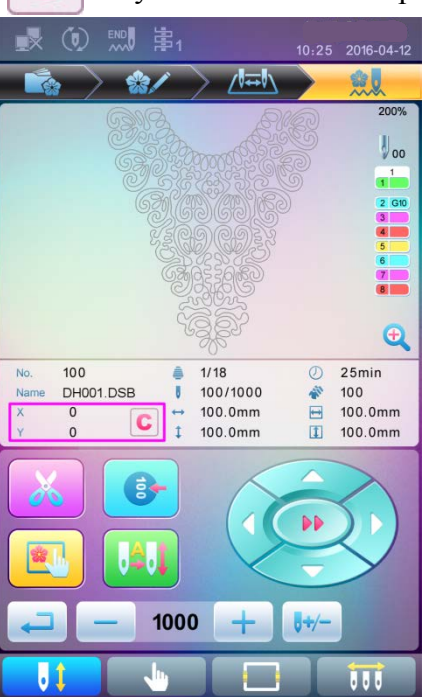

### 3. Manual Frame-moving

In the main interface, click the frame-moving key to move the frame to overlap its center with the needle hole.

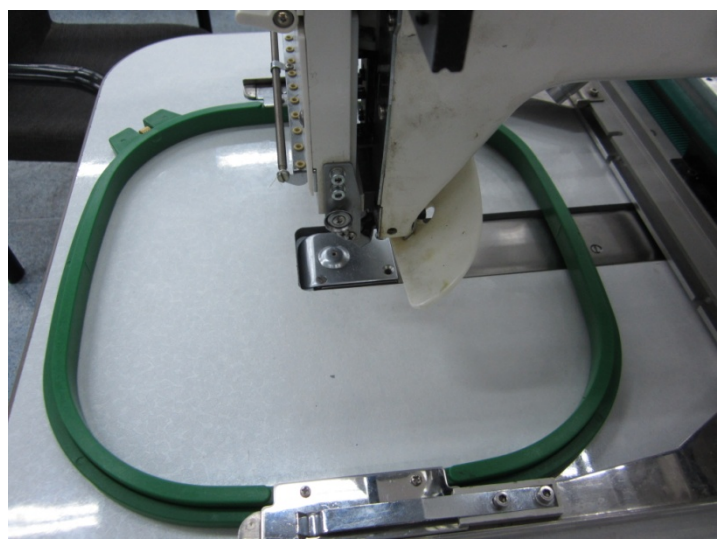

#### 4. Set Frame Center and Size

In the main interface, check the coordinates of XY, which is the position of frame center.

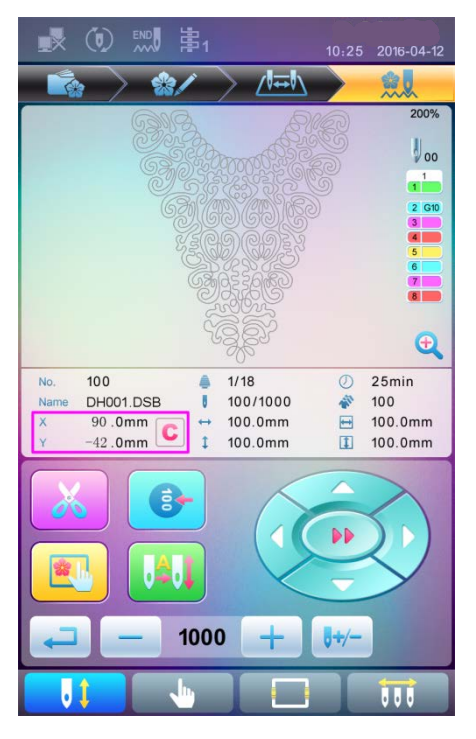

Press " key, to enter the interface for frame selection and position setting; then press " key, to enter the interface for setting related parameters, where user can input the coordinates of XY in the main interface.

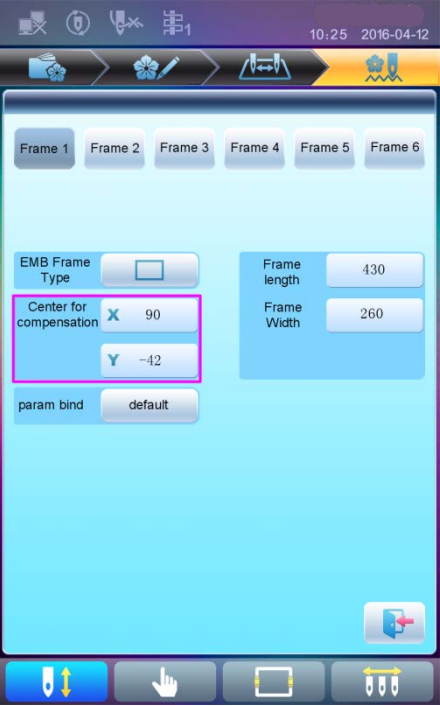

There are four parameters: "X direction center" means the distance at X direction between the frame center and X- direction position limitation optical coupler; "Y direction center" means the distance at Y direction between the frame center and Y+ direction position limitation optical coupler. "X direction frame size" means the embroidery range of the frame at X direction; "Y direction frame size" means the embroidery range of the frame at Y direction.

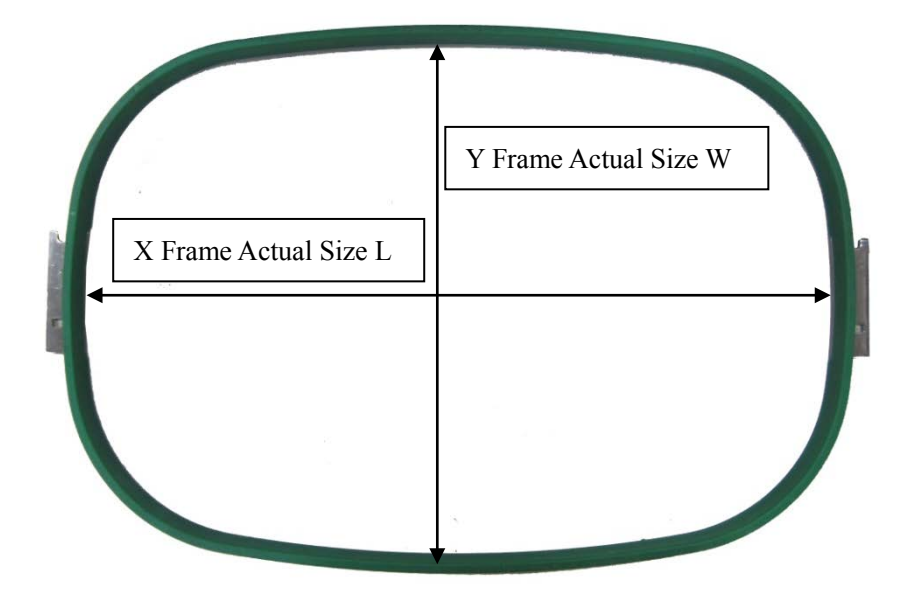

"X direction frame size" and "Y direction frame size" should be set according to the actual size of different frames. Note: this parameter need be set according to the actual embroidery range of the frame, for the apparel frame is usually not square.

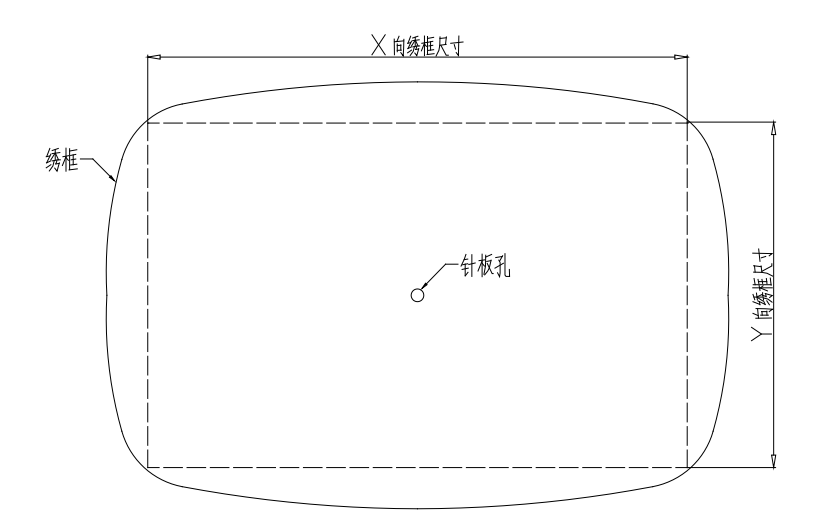

#### C. Cancel Position Limitation

Set "Frame Selection" as "No Frame", the position limitation function will be canceled and the software protection for the frame of flat embroidery will also become invalid.

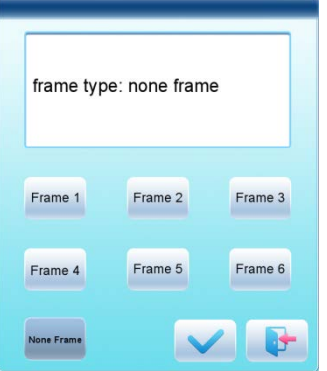

D. Common Frame Size (Unit: mm) Frame 1: Frame 2: Size: 550×375 Size: 290×290 Embroidery Range: 430×260 Embroidery Range: 230×230

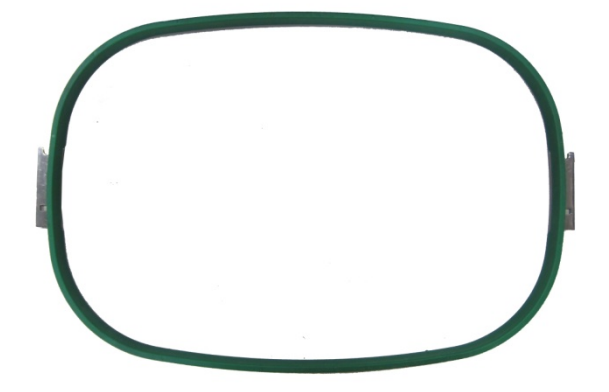

Frame 3: Frame 4: Size: 200 Size: 150 Embroidery Range: 150 Embroidery Range: 100

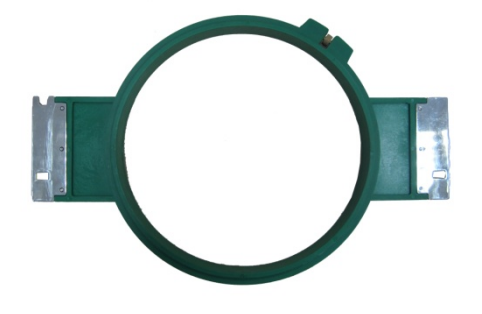

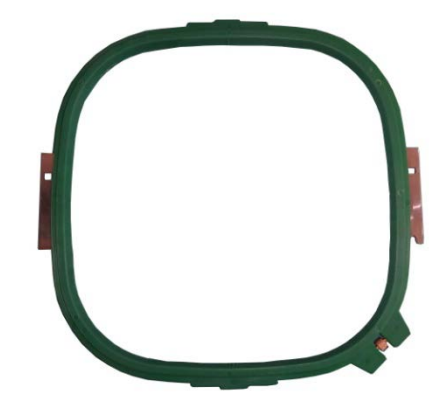

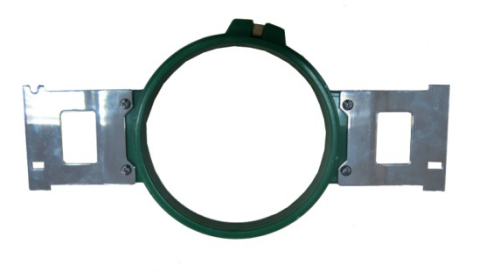

Frame 5: Frame 6: Size: 120 Size: 90

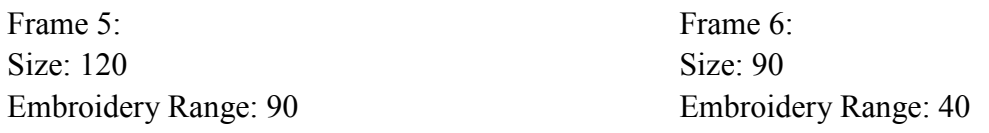

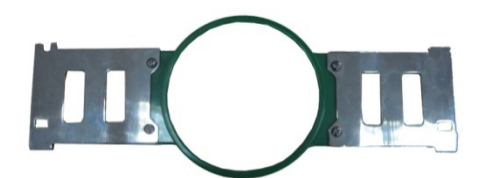

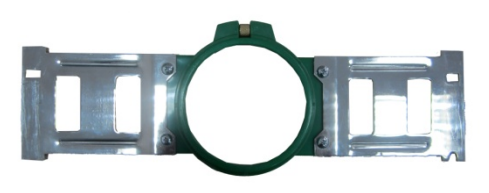

## **A15 Controller Operation Quick Guide**

### **Part I. Embroidery**

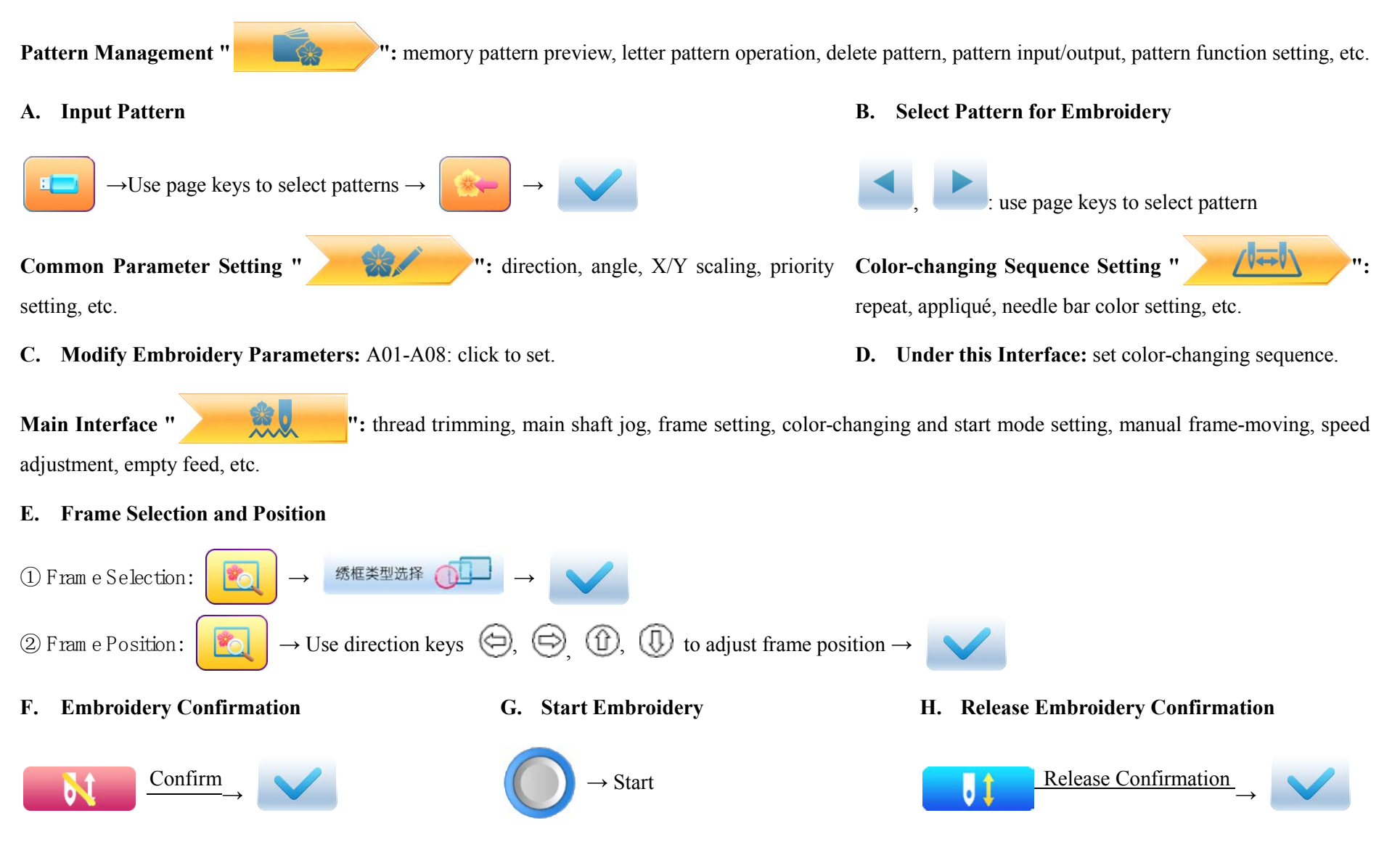

If user, after releasing embroidery confirmation, wants to embroidery the pattern again, user need operate from step B "Select Pattern for Embroidery" again.

## **A15 Controller Operation Quick Guide**

## **Part II. Manual Operation**

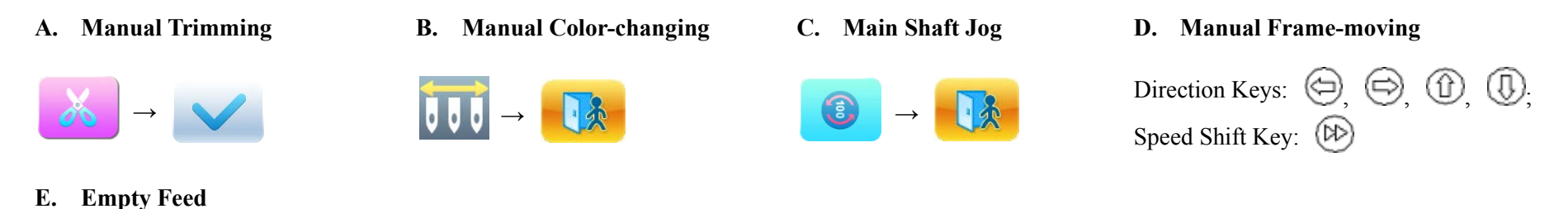

**1. Empty Feed and Return at Low Speed**

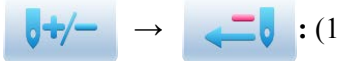

**:** (1) click once to return by 1 stitch; (2) hold pressing for 2s to return continually;

**2. Empty Feed and Advance at low Speed**

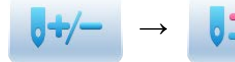

- ĺ **:** (1) click once to advance by 1 stitch; (2) hold pressing for 2s to advance continually;
- 

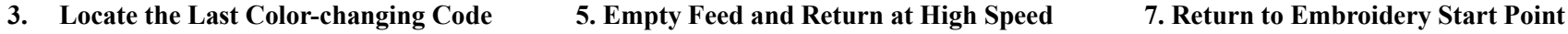

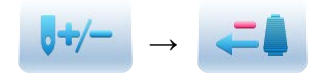

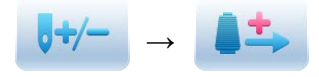

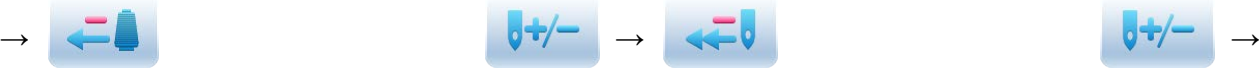

**4. Locate the Next Color-changing Code 6. Empty Feed and Advance at High Speed 8. Return to Embroidery Stop Point**

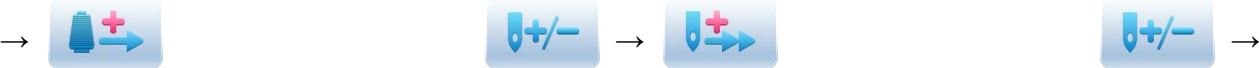

- 
- 

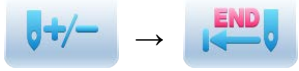